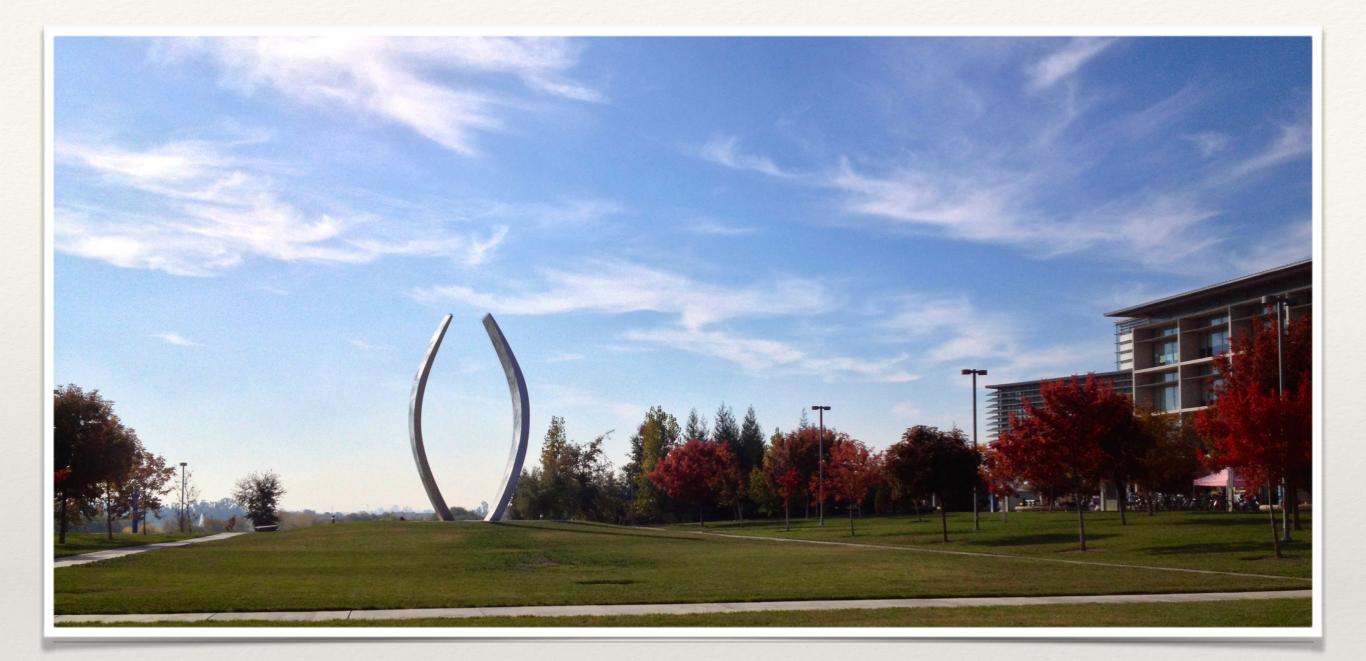

Digital Measures -Introduction and Navigation

Academic Personnel

# What is Digital Measures?

Digital Measures is a customized web-based electronic reporting system that enables faculty to view, enter and track their Teaching, Research and Service activities.

Digital Measures generates Reports and bio-bibliographies for faculty merits and promotions.

### What are the advantages of using Digital Measures?

- \* Faculty will be able to store all their scholarly works and some personal information in one database. Around 80% of faculty's Curriculum Vitae information is uploaded by the Academic Personnel Office , faculty will need to review it initially one time and update their information periodically.
- Faculty will be able to able to access Digital Measures anytime and generate various reports from it. e.g.: CV, Bio-Bibliography, NIH Biosketch, etc.
- Digital Measures is currently exploring ways to upload publications from other sources such as PubMed. Once this feature is functional publications will be conveniently upload into Digital Measures.

# Digital Measures - Date Driven

- Any entry in Digital Measures will only save if it contains a DATE.
- An entry will only appear in reports properly if it contains the MONTH and YEAR.

# Digital Measures - Login

- Step 1: Visit the Academic Personnel Website: <u>http://</u> <u>academicpersonnel.ucmerced</u> <u>.edu</u>
- Step 2: Hover over
   "Resources"> "Digital
   Measures">"Login to
   DigitalMeasures
- Step 3: Click "Login to DigitalMeasures" and you will be prompted with Single sign on screen.

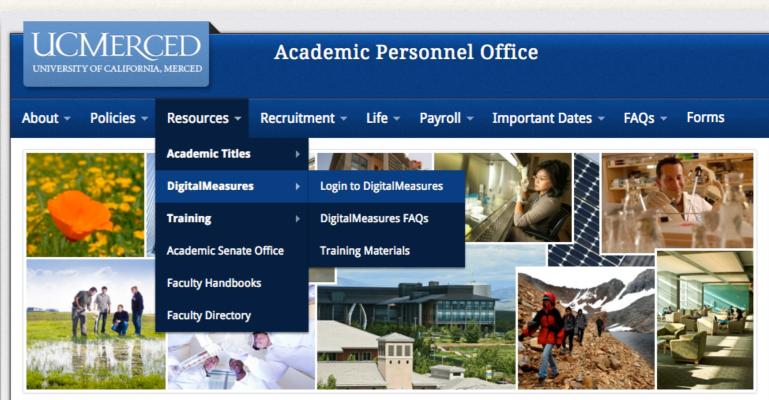

#### **Mission Statement**

The mission of the Academic Personnel Office (APO) is to support UC Merced's success by facilitating the recruitment, appointment, advancement and retention of the most qualified and diverse faculty, instructors and research personnel. APO is responsible for the provision of guidance, training, analysis and interpretation of university and campus academic personnel policies and procedures, implementing appropriate safeguards and ensuring adherence to affirmative action principles and other university, state and federal regulations.

## Digital Measures - Login (Cont'd...)

 At the single sign portal, enter your UC Merced Username and Password, to access your personalized profile in the UC Merced Online Reporting System.

| J | <b>JCMERCED</b><br>Single Sign On A                                                                                                    |
|---|----------------------------------------------------------------------------------------------------|
|   | Sign On                                                                                                    |
|   | UCMNETID:                                                                                                    |
|   | PASSWORD:                                                                                                    |
|   | Warn me before logging me into other sites.                                                                                            |
|   | LOGIN CLEAR                                                                                                    |
|   | Forget Password? click <u>here</u>                                                                                                    |
|   | For security reasons, please Log Out and Exit your<br>web browser when you are done accessing services<br>that require authentication! |
|   | Be wary of any program or web page that asks you for your                                                                              |

your UCMNet ID and password will generally have URLs that begin with "https://www.ucmerced.edu". In addition, your browser should visually indicate that you are accessing a secure page.

**Powered by JA-SIG Central Authentication Service 3.5.2** 

## Digital Measures - Home Screen

 This is how the Digital Measures home screen will look. Lets look at the components one by one.

| UCMERCED Activities Reports                                | ? 👗 .::DigitalMeasure    |
|------------------------------------------------------------|--------------------------|
| Search All Activities Q                                    | Rapid Reports PasteBoard |
| You are currently managing data for E. TEST.               |                          |
| Review a guide to manage your activities.                  |                          |
| General Information                                        |                          |
| Personal Information (Public) Licensures                   | and Certifications       |
| Personal Information (Confidential) Profession             | al Development           |
|                                                            | al Memberships           |
| Leaves/Sabbaticals/ASMD Education                          |                          |
| External Professional Employment                           | d Honors                 |
| External Professional Activities/Consulting Diversity A    | ctivities                |
|                                                            |                          |
| <ul> <li>Teaching</li> </ul>                               |                          |
| Directed Student Learning Scheduled                        | Teaching                 |
| Special Pedagogical Activities                             |                          |
| Research and Creative Activity                             |                          |
| Intellectual Contributions (Publications) Presentation     | ons                      |
| Publications - Parts of Larger Works Intellectua           | I Property               |
| Artistic Performances and Professional Exhibits Profession | al Articles About You    |
| Contracts, Grants and Sponsored Research Research Research | Currently in Progress    |
| <ul> <li>Service</li> </ul>                                |                          |
| Faculty Mentorship (Peer) University                       |                          |
| Faculty Engagement (Community) Profession                  | al                       |
| Department Public                                          |                          |
| School/College                                             |                          |

# Digital Measures: Top Nav Menu

### The top navigation menu of the system displays the following utilities

| UCMERCED Activities   | Reports | ? | * | .::DigitalMeasures       |
|-----------------------|---------|---|---|--------------------------|
| Search All Activities | ٩       |   |   | Rapid Reports PasteBoard |

- Activities: Add or update information about the activities you accomplish.
- Reports: Run reports that have been custom-built for your campus.
- ? : Submit suggestions on how to improve the system, questions about use of the system, or report system errors.
- **Rapid Reports**: A shortcut to run reports that have been custom-built for your campus.
- Search Bar: Search all activities. You may use quotes for an exact match of the item.
- **Paste Board**: A helper tool like clip board

## Manage Data/Activities

When first visiting this screen, it would be good to spend a few minutes looking through **four main categories** and each section.

To access a screen, click its name. The resulting summary screen displays records that are stored for that screen. There are **5 possible actions** you can take from the resulting screen, although *not all of these actions will always be available*.

Example showed in the next slide is for the screen "Intellectual Contributions(Publications)" under "Research and Creative Activity" section.

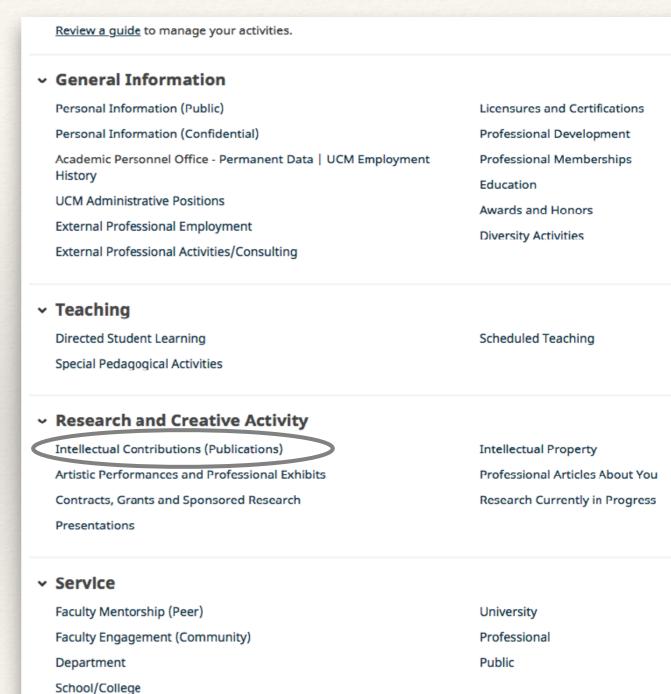

### Manage Data/Activities: Screens

| < Intellectual Contributions (Publications)                                                                                        | + Add New Item | plicate |
|----------------------------------------------------------------------------------------------------|----------------|---------|
| Item                                                                                                    | 1              |         |
| Advances in Understanding the Mechanism of Dioxin Toxicity<br>Conference / Seminar / Symposium Proceedings<br>Date Published: 2015 |                |         |
| Conference / Seminar / Symposium Proceedings<br>Date Published: 2014                                                               |                |         |
| Don't Be Afraid to Give Up Something Good, to Go for Somethi<br>Translation/Transcription<br>Date Published: 2014                  |                |         |

button.

- This is the first screen you will see after clicking the "Intellectual Contributions" screen.
- To add a new record, select the +Add New Item button
- To delete a record, select the appropriate check box, then select the 🔳 button.
- To copy a record, select the appropriate check box, then select the Duplicate
- Note: Do not duplicate the records if the record has an a "administratively reviewed" field set to "Yes"

### Manage Data/Activities: Operations on an entry

- To edit or view a record, click anywhere in the record row on the summary screen.
- When working in the system, it is important that you preserve modifications. To Save a record click on the Save button. To Save and add another record click on Save + Add Another button.
- To cancel and return to the previous page click on 
   Cancel button.

| Euri Intellectual Contril                                                               | butions (Publications)  | Cancel                 | H Save    | H+ Save + Add Anoth |
|-----------------------------------------------------------------------------------------|-------------------------|------------------------|-----------|---------------------|
| Contribution Type                                                                       | Articles, Journal       | -                      | 1         | 1                   |
| AACSB Classification                                                                    |                         | •                      |           |                     |
| Current Status                                                                          | ▼                       |                        |           |                     |
| Invited?                                                                                | •                       | 1                      | I         | 1                   |
| uthor(s)<br>ease order the authors in the order<br>ease either select a person from the |                         | e in the input fields. |           |                     |
| lst Author                                                                              |                         |                        |           |                     |
| People at University of California, I                                                   | Merced First Name       | Middle Name/Initial    | Last Name | Suffix              |
| TEST, SSHA: SSHA_TEST 🛛 💿                                                               |                         |                        |           |                     |
| f a student, what is his/her level?                                                     |                         |                        |           |                     |
| •                                                                                       |                         |                        |           |                     |
| % Role/Share of Contribution<br>%                                                       | Description of Role/Sha | are of Contribution    |           |                     |
|                                                                                         |                         |                        | 1,        |                     |
|                                                                                         |                         |                        |           |                     |

### Text Boxes and Paste Board

#### **Expanding Text Boxes**

 You may see two diagonal lines in the bottom right corner of text boxes in various screens like "Personal Information(Public)", etc. Clicking this area and dragging allows you to resize the text box as needed.

#### **Paste Board**

- You will find the PasteBoard to be a time-saving feature. The PasteBoard allows you to copy text from another document, such as your vita in Microsoft Word, and paste it into the PasteBoard. After you have pasted text into the PasteBoard, you can then select text from it, click-and-hold on the text you selected, and drag the it into a field in the system to have it pasted into the field.
- To access the PasteBoard, click the text PasteBoard in the left-hand menu under Manage Data. The PasteBoard will appear in the bottom right-hand corner of your screen and can be dragged anywhere on the screen as needed. Any text in the PasteBoard upon logging out will remain in the PasteBoard for future sessions.

### **Expanding Text Boxes**

Ann Jane Roberts is the Andrews Chair of Accounting at Your University. Her primary area of research focuses on corporate control and taxation. Roberts also consults with Harley Davidson, Johnson Controls and Northwestern Mutual Life Insurance Company.

### **Paste Board**

| UCMERCED<br>UNIVERSITY OF CALIFORNIA | Activities | Reports | Workflow 🔻 | Tools 🔻 | ? | .::DigitalMeasures       |
|--------------------------------------|------------|---------|------------|---------|---|--------------------------|
| Search All Activities                |            | Q,      |            |         |   | Rapid Reports PasteBoard |
|                                      |            |         |            |         |   | 7                        |

## Manage Data/Activities: Search

| UCMERCED Activ       | vities Reports |  | ? | * | .::DigitalMeasures       |
|----------------------|----------------|--|---|---|--------------------------|
| earch All Activities | Q              |  |   |   | Rapid Reports PasteBoard |
|                      |                |  |   |   |                          |

New Feature: Search from the Main Menu enables you to quickly find records, even if you aren't sure where they are located. Just enter search criteria in the new input field in the upper right-hand corner of the Main Menu and you'll receive matching results from across all your screens.

### Manage Data/Activities: Search Results

### After typing the keywords in search box search results appear in the form of list with screen names.

| Fall 2012                                                                                    | ×Q                                                                                                    | Rapid Reports PasteBoard |
|----------------------------------------------------------------------------------------------|----------------------------------------------------------------------------------------------------|--------------------------|
| You are currently many                                                                       | g data for E. TEST.                                                                                         |                          |
| < Search Results: A                                                                          | l Activities                                                                                                | C Duplicate              |
|                                                                                              | ou are looking for? Change your search above and try again.<br>de changes made in the last several minutes. |                          |
| UCM Employment History                                                                       | 2 matches                                                                                                   |                          |
| Item                                                                                         |                                                                                                    |                          |
| 2012-2013<br>Professor Associate I                                                           |                                                                                                    |                          |
| 2011-2012<br>Professor Assistant III                                                         |                                                                                                    |                          |
| External Professional Empl                                                                   | oyment 2 matches                                                                                            |                          |
| Item                                                                                         |                                                                                                    |                          |
| Jacobs University Bremen, Ge<br>Assistant Professor of Compu<br>January 2005 - December 2000 | ter Science                                                                                                 |                          |

### NOTE: Search results may not include changes made in the last several minutes.

### Manage Data/Activities: Search within screen

| Search Intellectual Contributions (Publications)Q                                                                                                    | Rapid Reports PasteBoard           |
|----------------------------------------------------------------------------------------------------|------------------------------------|
| You are currently managing data by E. TEST.                                                                                                    |                                    |
| < Intellectual Contributions (Publications)                                                                                                    | ♠ Import + Add New Item  Duplicate |
| Do not delete Administratively Reviewed records.                                                                                                    |                                    |
| To roll back the BibTeX or PubMed import, do not edit any records and reach out to the APO Administr                                                                                          | ator using "Help" utility.         |
| Item                                                                                                    |                                    |
| Title of the poem<br>Poetry, Print Journal<br>Date Published: 2018<br>Administratively Reviewed: No<br>Full Text: No                                                                          |                                    |
| Commentaries Title of Contribution<br>Commentaries/Prospectives/Review Articles: Commentaries Title of Contribution<br>Date Published: 2017<br>Administratively Reviewed: No<br>Full Text: No |                                    |
| Title of contribution                                                                                                    |                                    |

When editing any entries within the screen, you may notice a Search option as well located at the top of the screen. This feature allows you to quickly and easily find an item located in that specific section or screen. This feature is useful for sections with numerous entries or similar titles.

## Reports

|                     | Activities         | Reports      | ? 🛓              | .::DigitalMeasures    |
|---------------------|--------------------|--------------|------------------|-----------------------|
| Reports Faculty     |                    | $\mathbf{V}$ |                  | + Create a New Report |
| Name 🔺              |                    |              | Created By       | Actions               |
| UCM Bio-Bibliograp  | bhy All            | -            | Digital Measures | ۵                     |
| UCM Bio-Bibliograp  | bhy All TEST       |              | Digital Measures | <b>a</b>              |
| UCM BioB All In-Pro | ocess              |              | Digital Measures | ۵                     |
| UCM Curriculum Vi   | tae                |              | Digital Measures | ۵                     |
| UCM Curriculum Vi   | tae All            |              | Digital Measures | ۵                     |
| UCM Full Career Bio | o-Bibliography All |              | Digital Measures | ۵                     |
| Vita_1              |                    |              | Digital Measures | ۵                     |
| Vita_1_Permanent_   | Number             |              | Digital Measures | ۵                     |
|                     |                    |              |                  |                       |

This utility allows you to run reports that have been custom-built into the system for University of California, Merced. To run a report, simply click on "Reports", then click on the report name you want to run.

The reports that are available have been customized for your campus. If you have suggestions on additional reports that should be added, or changes that should be made to existing reports, please contact your Digital Measures Administrator using the Help link.

### Rapid Reports

|                             | vities Reports                                   |                                                                                              | ? 👗         | .::DigitalMeasures       |
|-----------------------------|--------------------------------------------------|----------------------------------------------------------------------------------------------|-------------|--------------------------|
| Search All Activities       | ٩                                                |                                                                                              |             | Rapid Reports PasteBoard |
| Dff                         |                                                  | Fall 2012                                                                                    | ×Q          |                          |
| You are o                   | Banid Banarts                                    | ×                                                                                            | C Duplicate |                          |
| <b>49 item</b><br>Search re |                                                  | and file format, then run the report.<br>data only from the user you are currently managing. |             |                          |
| UCM Em<br>Item              |                                                  | ▼                                                                                            |             |                          |
| 2012-2013<br>Professor      | 3 End Date Jun ▼ 30 ▼ 20                         |                                                                                              | 0           |                          |
| 2011-2012<br>Professor      | 2 Note: Changes to Micro                         | osoft Word reports do not change data in the system.                                         |             |                          |
| Directed                    | Canc                                             | el Run Report                                                                                |             |                          |
| Directed<br>Kevin Dut       | Individual/Independent Study<br>ffy<br>- Present |                                                                                              |             |                          |
| Predisser                   | tation Committee                                 |                                                                                              |             |                          |

- Use Rapid Reports to see how a particular change looks like on a report. e.g.:
  - UCM Bio-Bibliography All,
  - UCM Curriculum Vitae All.
- To use Rapid Reports Click on it and select the report, dates and format. Then hit "Run Report".

# Help

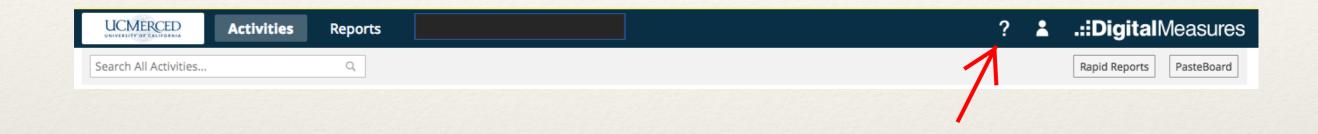

The screens and fields available on the Manage Your Activities tab are specifically designed for our Campus at Merced. Like all universities we strive for continual improvement. To propose enhancements improving the system, contact your Administrator using the Help option. Please go through the "Digital Measures: Data Entry Manual" for more information on data entry specifics.

- \* Contact: UC Merced APO Location: KL 323
- \* Direct: 209.228.2243
- \* Email:AcademicPersonnel@ucmerced.edu